## **How to Delete a Letter Template**

- 1. Log in as **Admin user**
- 2. On user's menu panel, go to **System Manager** folder then click **Letters**
- 3. Select and open an existing record
- 4. Click the **Delete** button

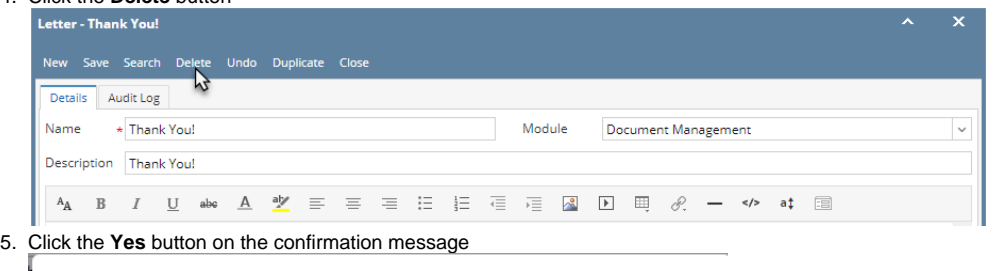

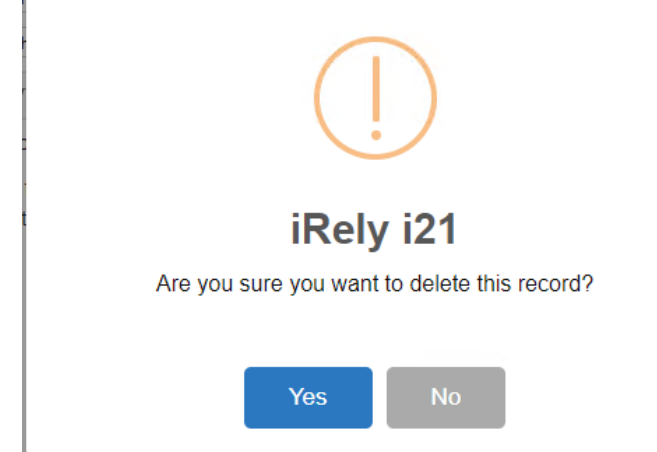

Record will be deleted.

- 1. Log in as **Admin user**
- 2. On user's menu panel, go to **System Manager** folder then click **Letters**
- 3. Select and open an existing record

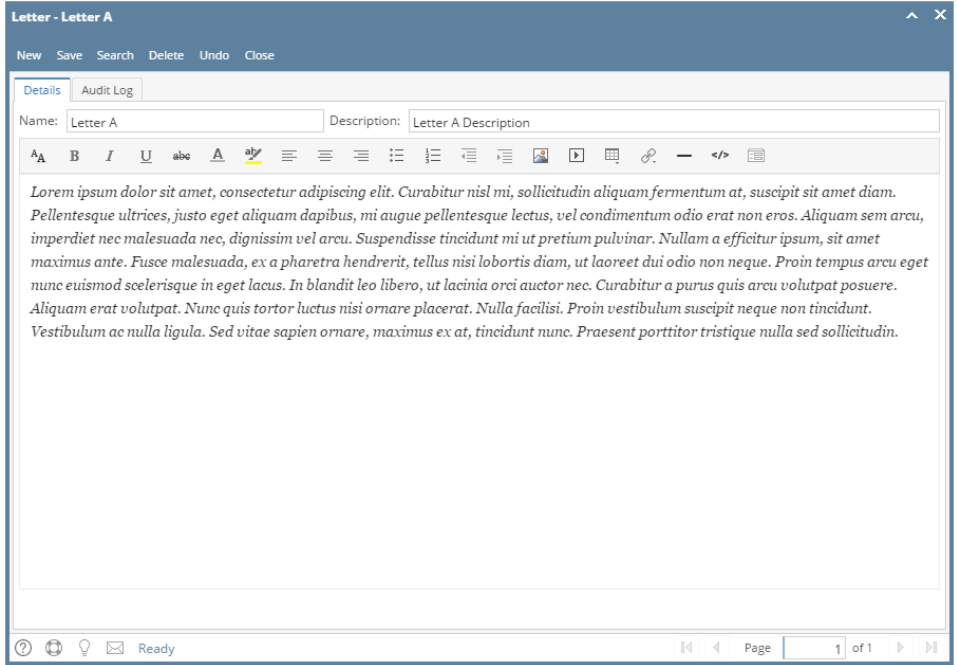

## 4. Click the **Delete** button

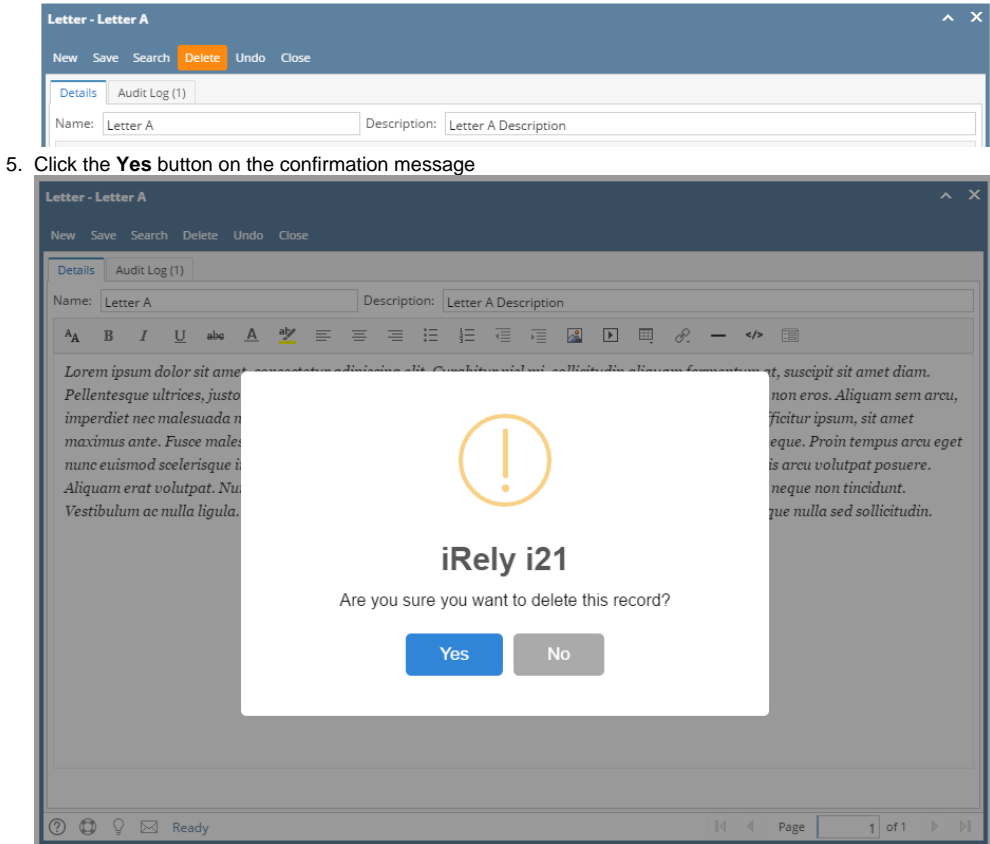

Record will be deleted.

- 1. Log in as **Admin user**
- 2. On user's menu panel, go to **System Manager** folder then click **Letters**
- 3. Select and open an existing record

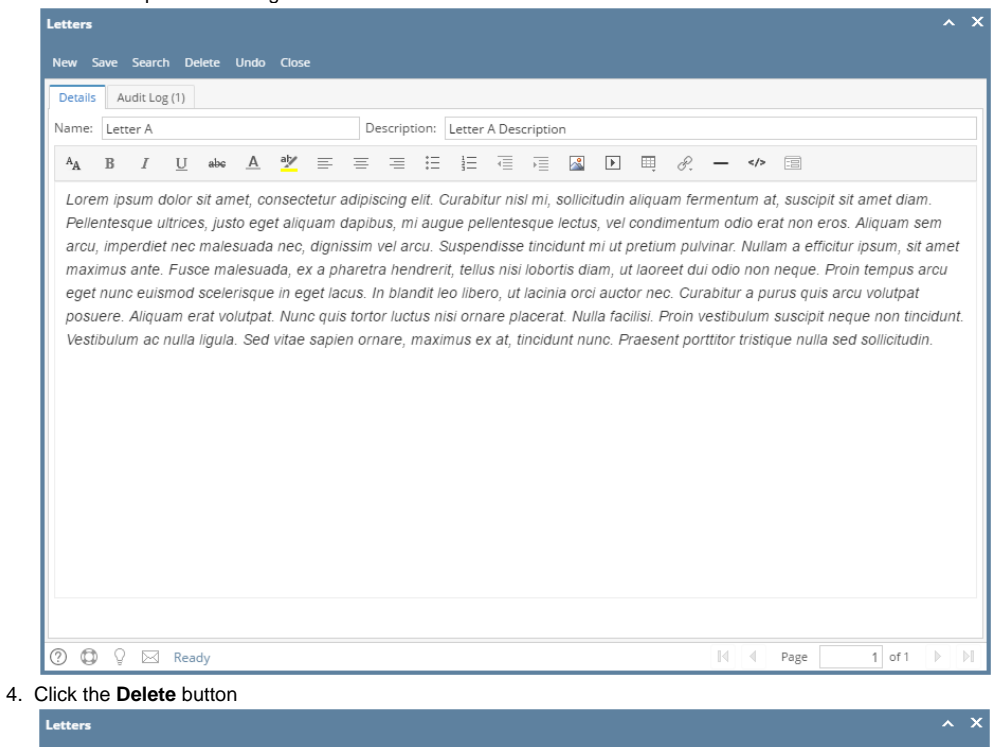

New Save Search Delete Undo Close Details Audit Log (1) Name: Letter A Description: Letter A Description

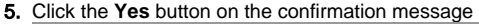

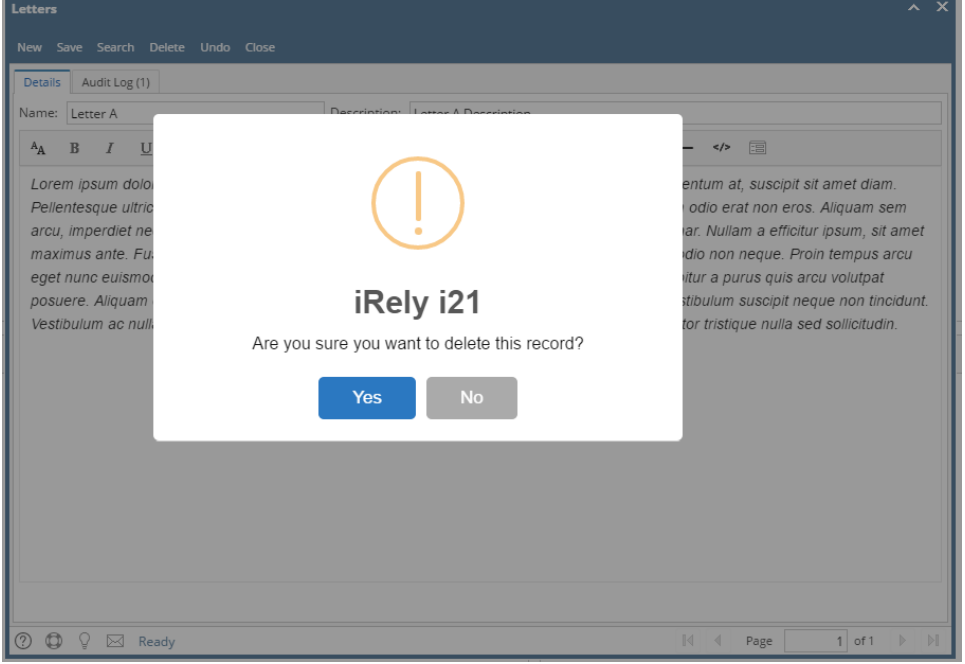

Record will be deleted.